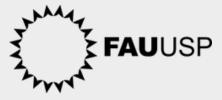

# ID USP Senha única & E-mail @usp

**International Office FAUUSP - year 2024** 

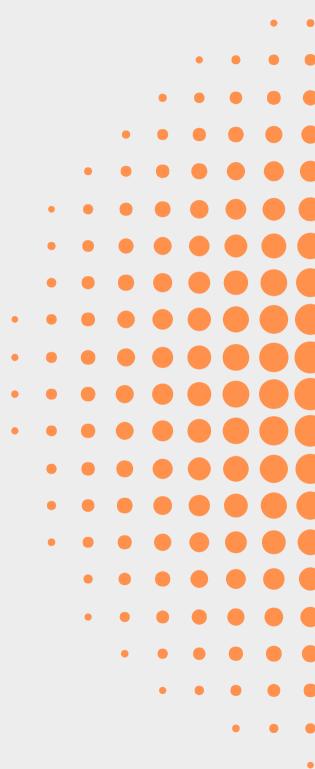

## ID USP What is it?

ID USP is the platform where

you manage your password data

on USP systems.

Furthermore, on this platform it

is possible to request your email

address @usp.br.

#### <u>id.usp.br</u>

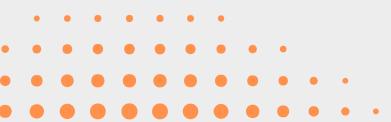

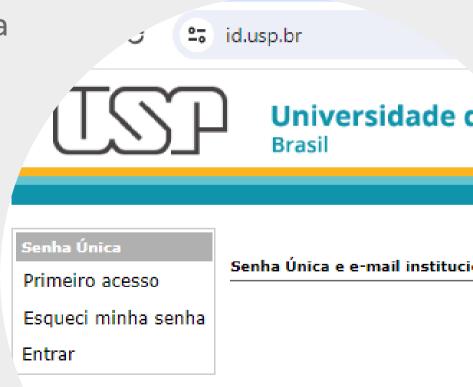

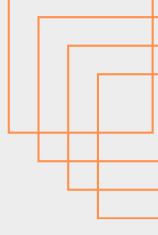

# Senha Única how to create?

1 - On the <u>ID.USP.BR</u> platform click on "**FIRST ACCESS**"

| Senha Única         |  |
|---------------------|--|
| Primeiro acesso     |  |
| Esqueci minha senha |  |
| Entrar              |  |

2 - Enter your USP number and your email (the same one that the FAU international office communicates with you) and click on "**REQUEST UNIQUE PASSWORD**".

| Senha Única<br>Primeiro acesso | Primeiro Acesso > Criar Senha Única |                 |                                   |  |
|--------------------------------|-------------------------------------|-----------------|-----------------------------------|--|
| Esqueci minha senha            | Número USP *                        | ccintfau        |                                   |  |
| Entrar                         | Email alternativo *                 | email@provedor  |                                   |  |
|                                |                                     | Não sou um robô | reCAPTCHA<br>Privacidade - Termos |  |

Solicitar senha única

# Senha Única how to create?

3 - You will receive an automatic message via email from the USP system with a link for you to create your **UNIQUE PASSWORD** (SENHA ÚNICA). 4 - You must create a password with the following requirements:

- Must have at least 8 characters;
- It must be made up of letters, numbers and special characters;
- Must not contain 3 or more consecutive characters of your USP number

example: SaoPaulo\*24

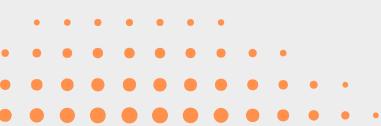

### E-mail @usp.br how to create?

1 - Access the ID USP Portal at <u>id.usp.br</u> and click on Enter.

2- Enter your USP Number and your unique password and click Enter 3 - In the left menu click

#### on SOLICITAR E-MAIL

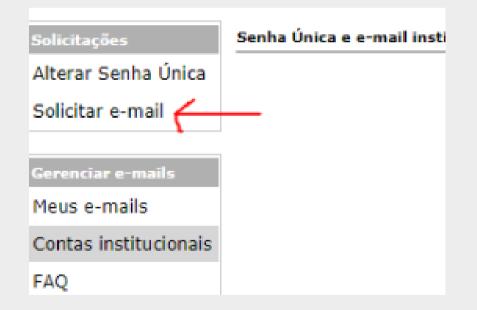

## E-mail @usp.br how to create?

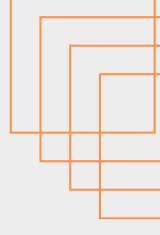

4 - select the option "Institutional email for individual use" (access with a unique password) 5 - fill in the fields
Login / Mailbox: fill in the name of the account you want to create
Domain: the default is @usp.br
Bond: is identified based on your bond with the university (student)
Then, click Next step

#### Access to the mailbox is through the website <a href="http://email.usp.br">http://email.usp.br</a>

• • • • •

Note: For more information, see the STI USP step-by-step guide:

https://atendimentosti.usp.br/otrs/public.pl?Action=PublicFAQZoom;ItemID=43

### E-mail@usp.br Additional Information

Access to the @usp.br email account **is blocked** after your status as an USP exchange student ends.

Therefore, we recommend that you leave important messages and documents saved elsewhere, so as not to lose them when you return to your home institution.

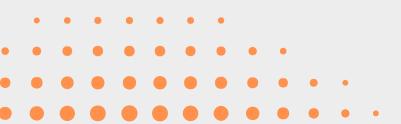

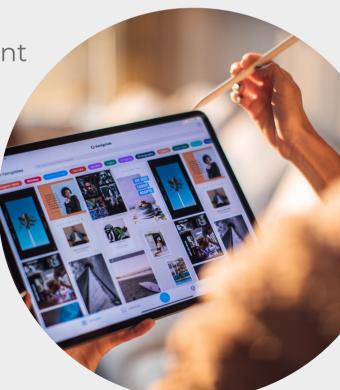

# **Thank You**

International Office FAUUSP international.fau@usp.br

Designed and created by: Ms. Fernanda Samie Shoshi

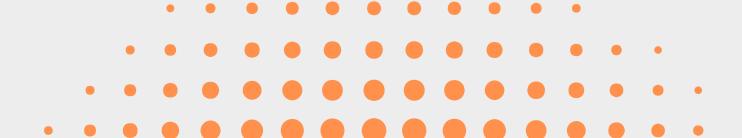